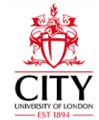

# e:Vision Stage 1 Appeals…for Students

## **Appeals**

Occasionally things might go wrong or students will experience circumstances outside their control, which impacts on their academic assessment, award or progression.

Students can submit an appeal where no resolution or remedy was possible at an earlier stage.

## **How to access e:Vision**

*1.* Open up a web browser and log into the student portal.

## **<http://portal.city.ac.uk/>**

- 2. Click on Update my Details(e:Vision)
- 3. Log in using your City username and password.

## **Submitting an Appeal Step 1 - e:Vision 'Home Page'**

On the Home page you will see– 'Appeals'

To submit an Appeal, click on 'My Appeals'

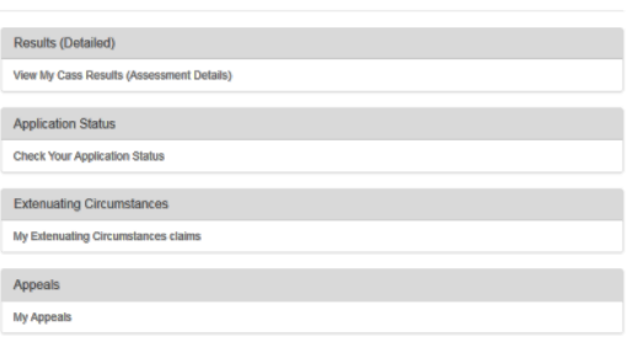

*Figure 1: How appeals are process.*

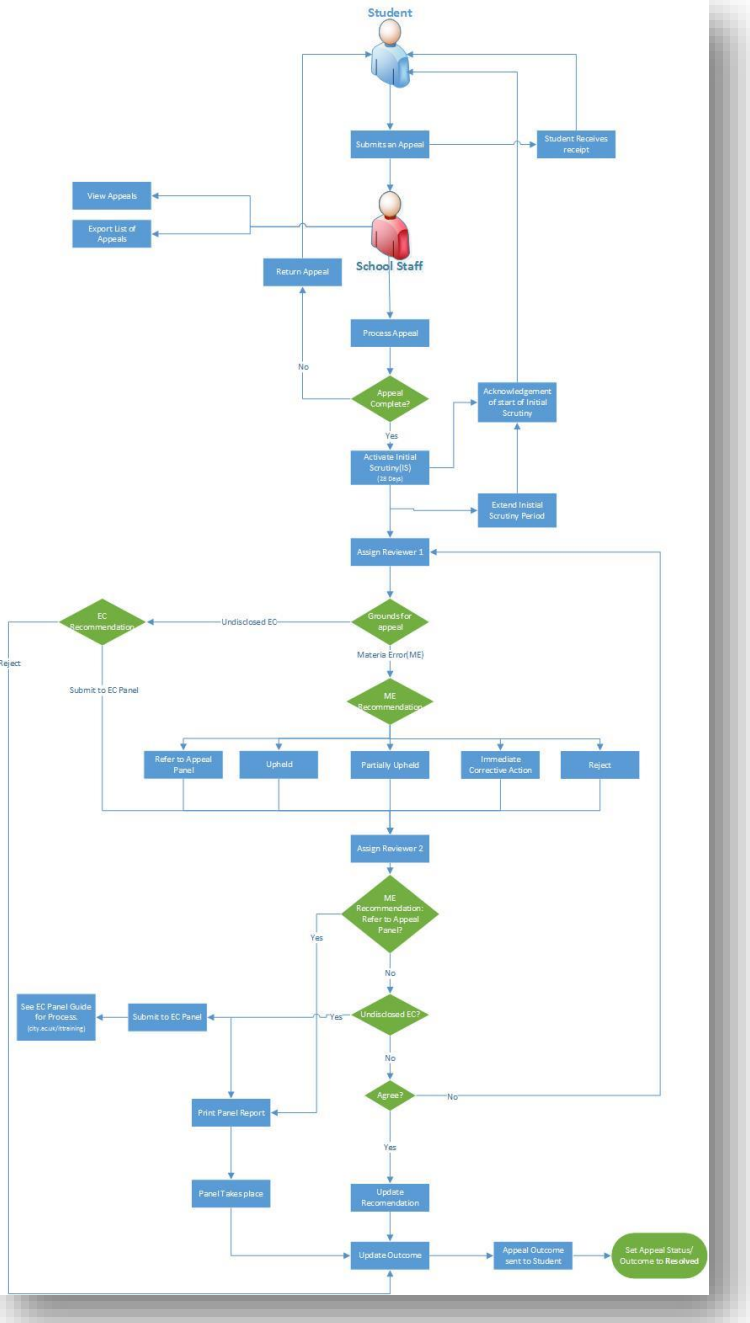

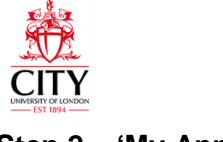

## **Step 2 – 'My Appeals'**

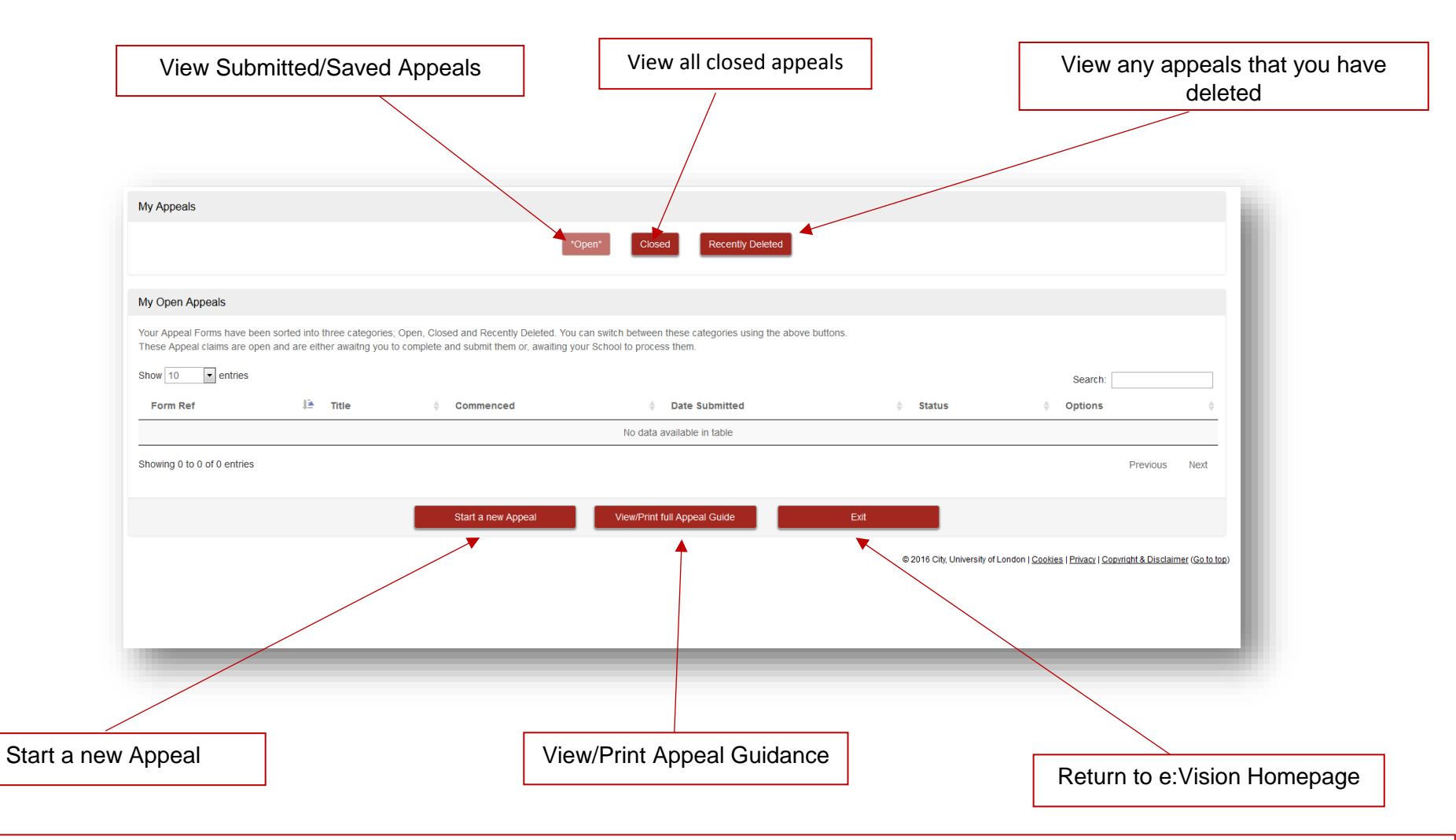

From the 'My Appeals' screen, you will be able to submit new appeals, amend any incomplete appeals, review submitted appeals and access all closed appeals.

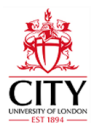

#### **Step 3 - Guidance Pages**

Upon starting a new appeal, you will be presented with a series of guidance pages that you should read carefully before starting your appeal.

## **Step 4 – 'My Details'**

Your personal details will be automatically populated across from your student record. However you may amend your details, using the appropriate 'Edit' buttons.

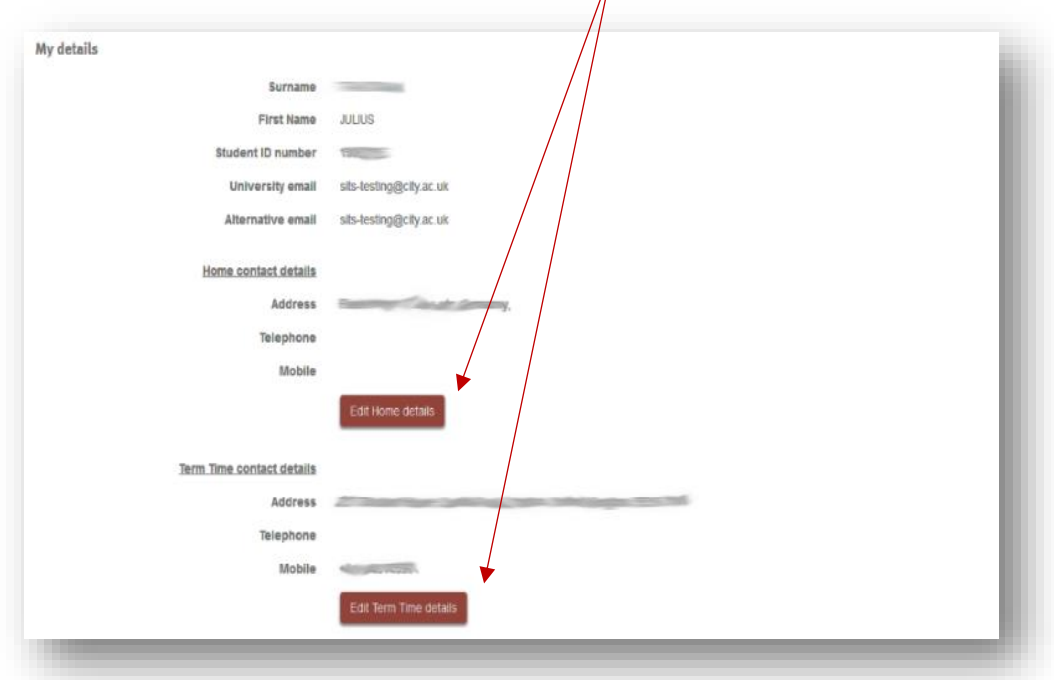

You may add another email address to which you would like any correspondence regarding your Appeal sent, in addition to your university email address.

 $\overline{1}$ 

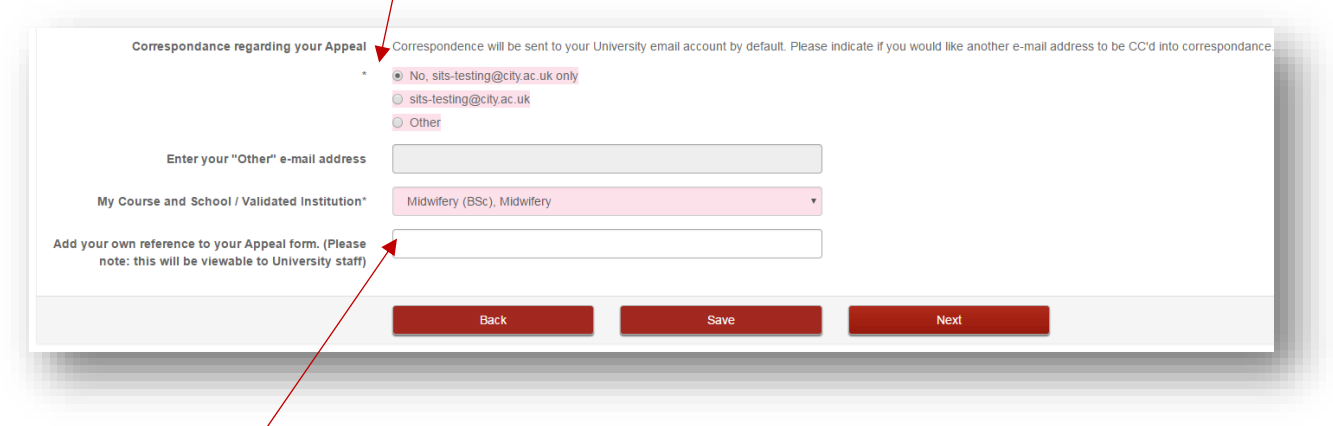

You can also add your own reference, so that you can easily identify the appeal in any future correspondence in e:Vision.

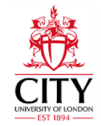

## **Step 6 –'Grounds for My Appeal'**

At this step you will be presented with some information about the type of appeal you can submit. Please read this information carefully.

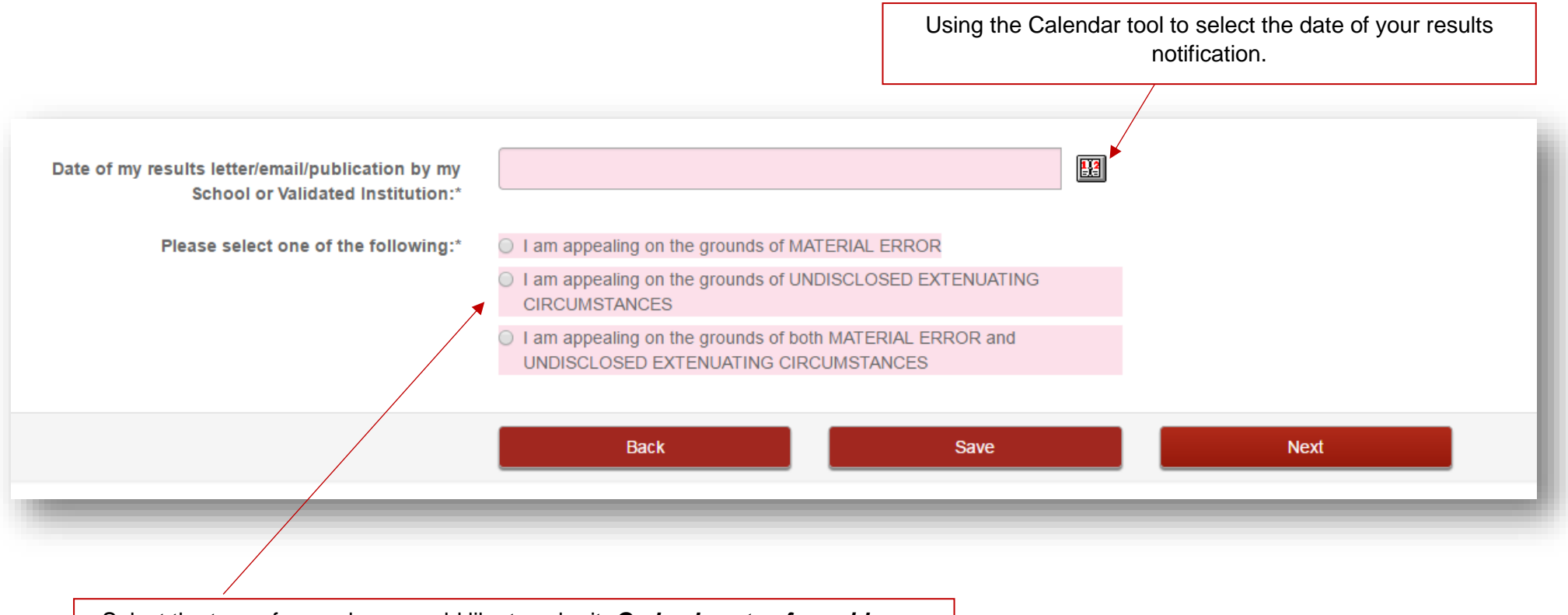

Select the type of appeal you would like to submit. *Go back a step for guidance.*

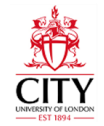

## **Step 6 – 'Material Error' (this screen will only appear if you have selected 'Material Error' as your grounds for appeal)**

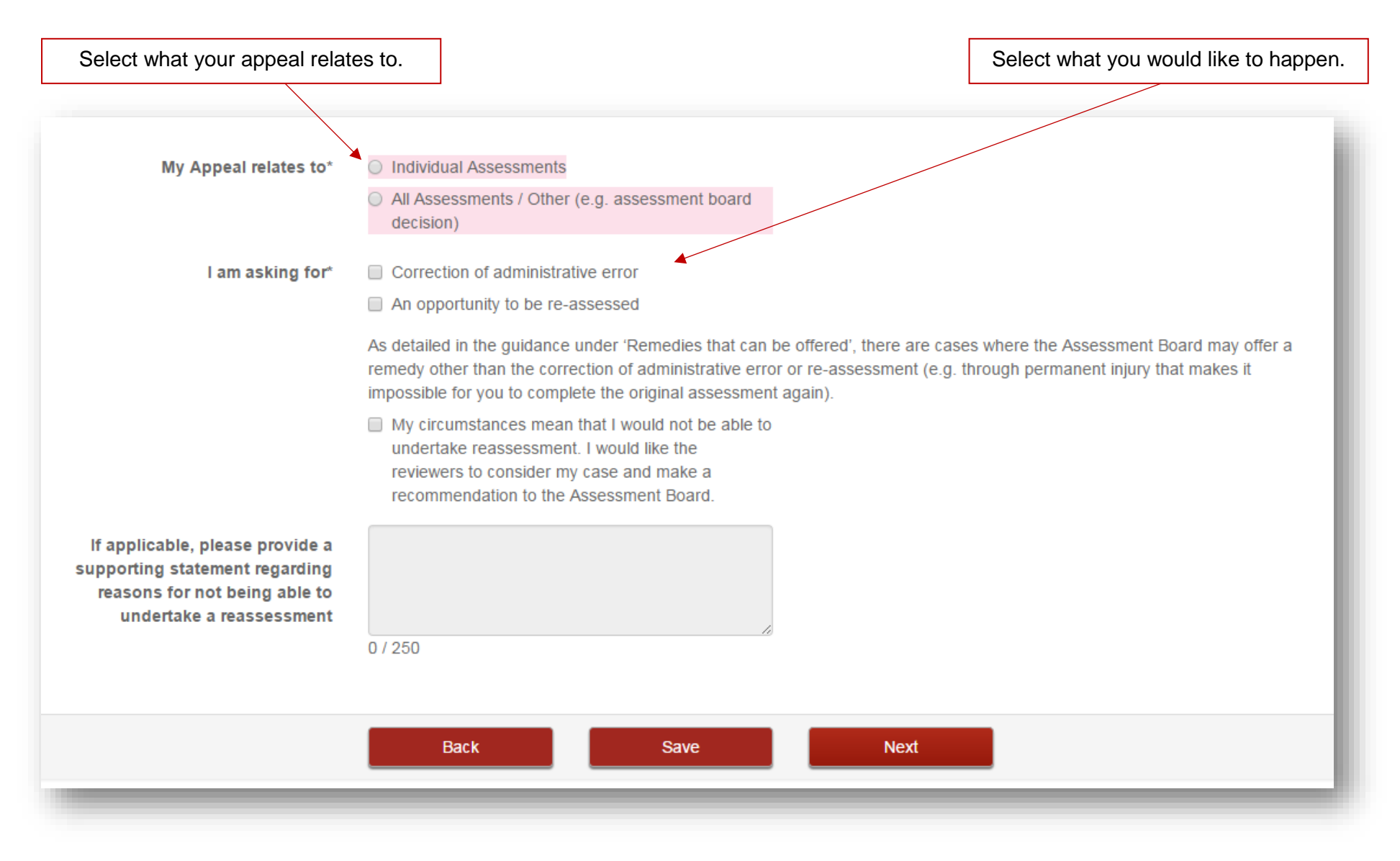

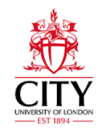

## Enter details of your appeal. The pink text boxes are mandatory.

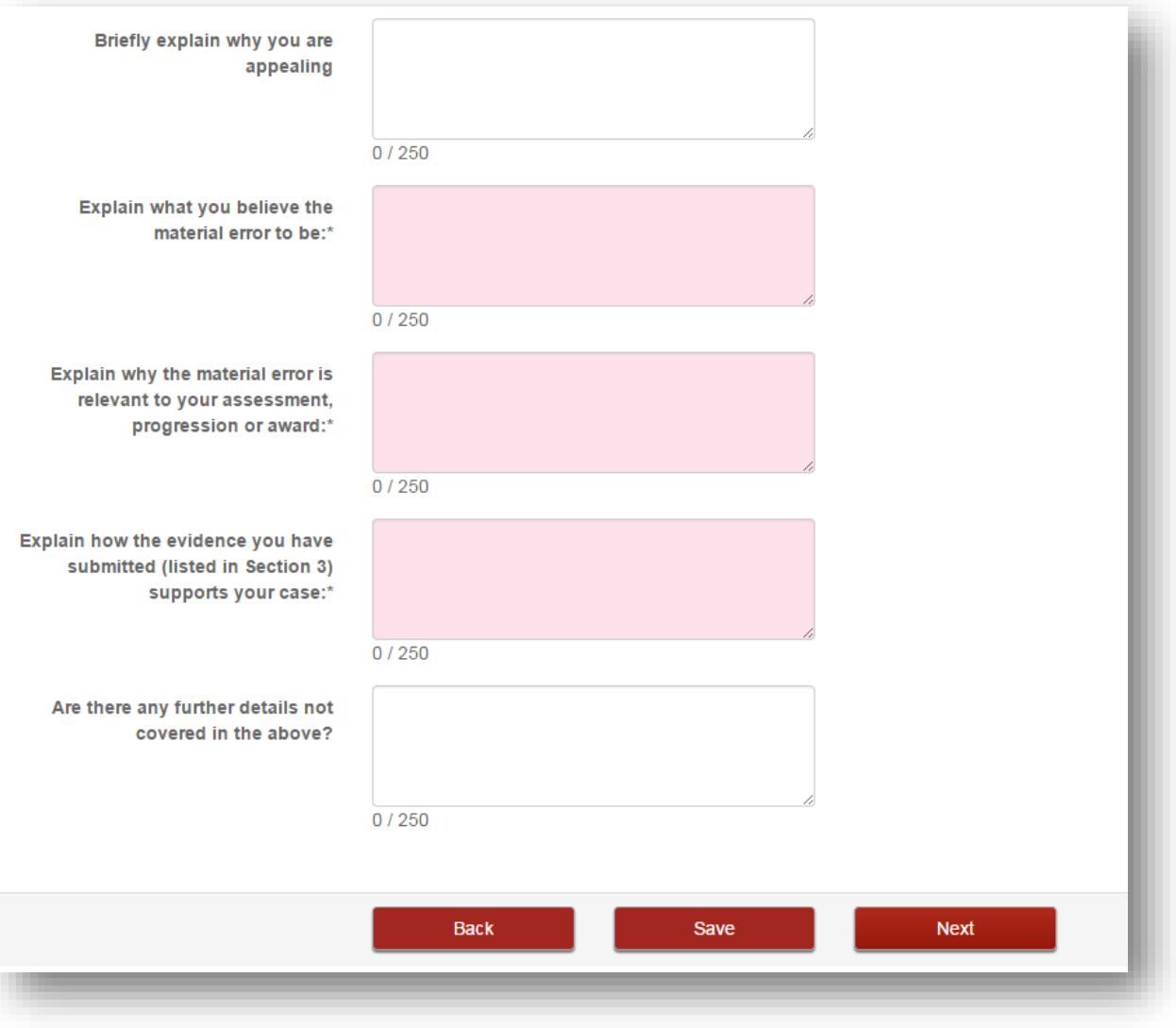

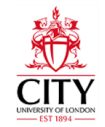

## **Step 6 a –'Undisclosed Extenuating Circumstance'**

If you choose to appeal on the grounds of Undisclosed Extenuating Circumstances or 'BOTH Material Error and Undisclosed Extenuating Circumstances you will need to complete an EC claim, as part of your appeal submission.

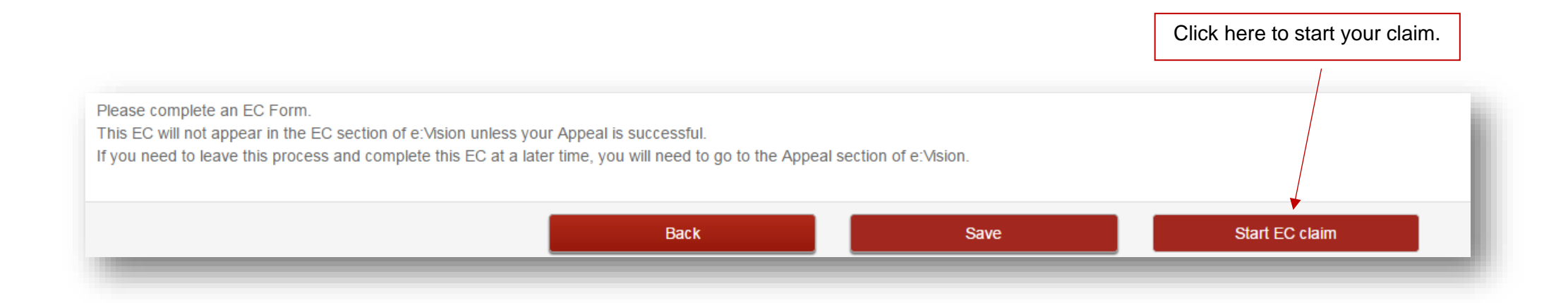

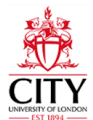

#### **Step 6a - Guidance Pages**

Upon starting a new claim, you will be presented with a series of guidance pages that you should read carefully before starting your claim.

At any point you can click on Return to Appeal to go back to your appeal form.

\*\* Undisclosed \*\* - Part of Appeal: 000. 27 84771272 - Return to Appeal

## **Step 6b – 'My Details'**

Your personal details will be automatically populated across from your student record. However you may amend your details, using the appropriate 'Edit**'** buttons.

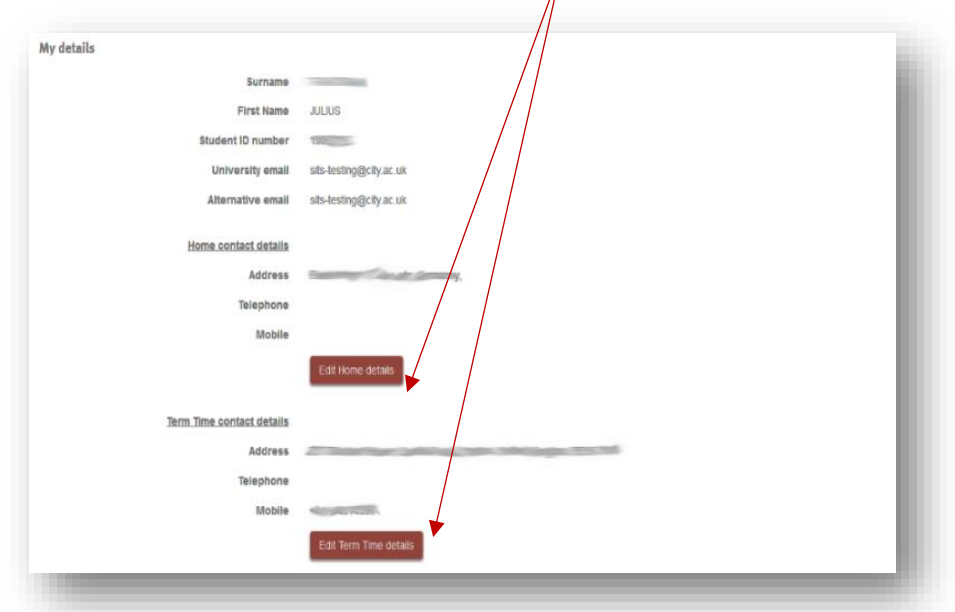

You may add another email address to which you would like any correspondence regarding your ECs sent, in addition to your university email address.

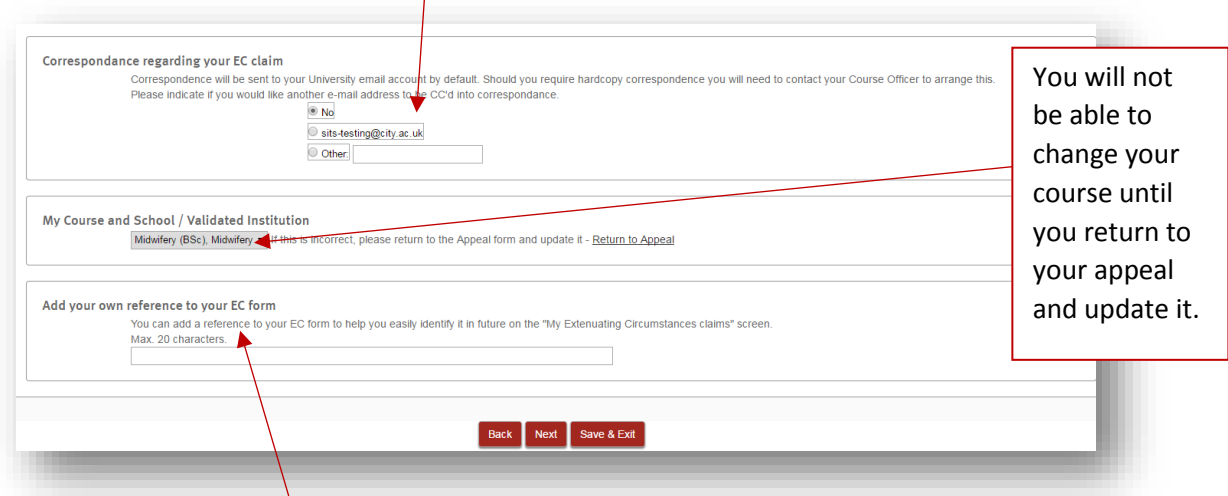

You can also add your own reference, so that you can easily identify the clam in any future correspondence in e:Vision.

19/06/17 8

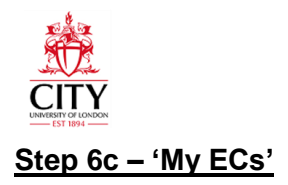

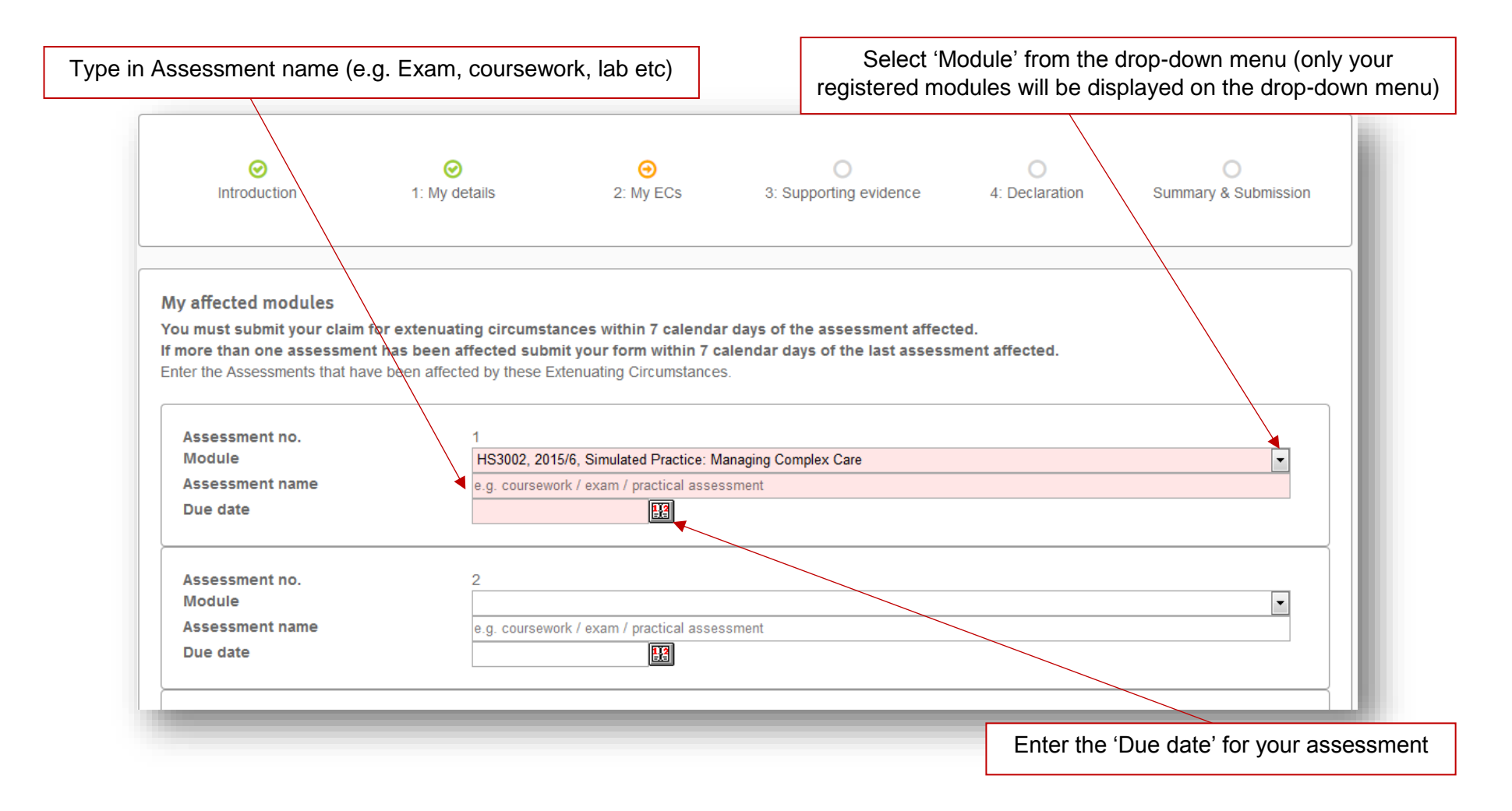

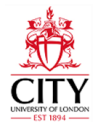

## **Step 6 – 'Statement about my extenuating circumstances'**

Enter details of your extenuating circumstances. All questions are mandatory apart from the final question.

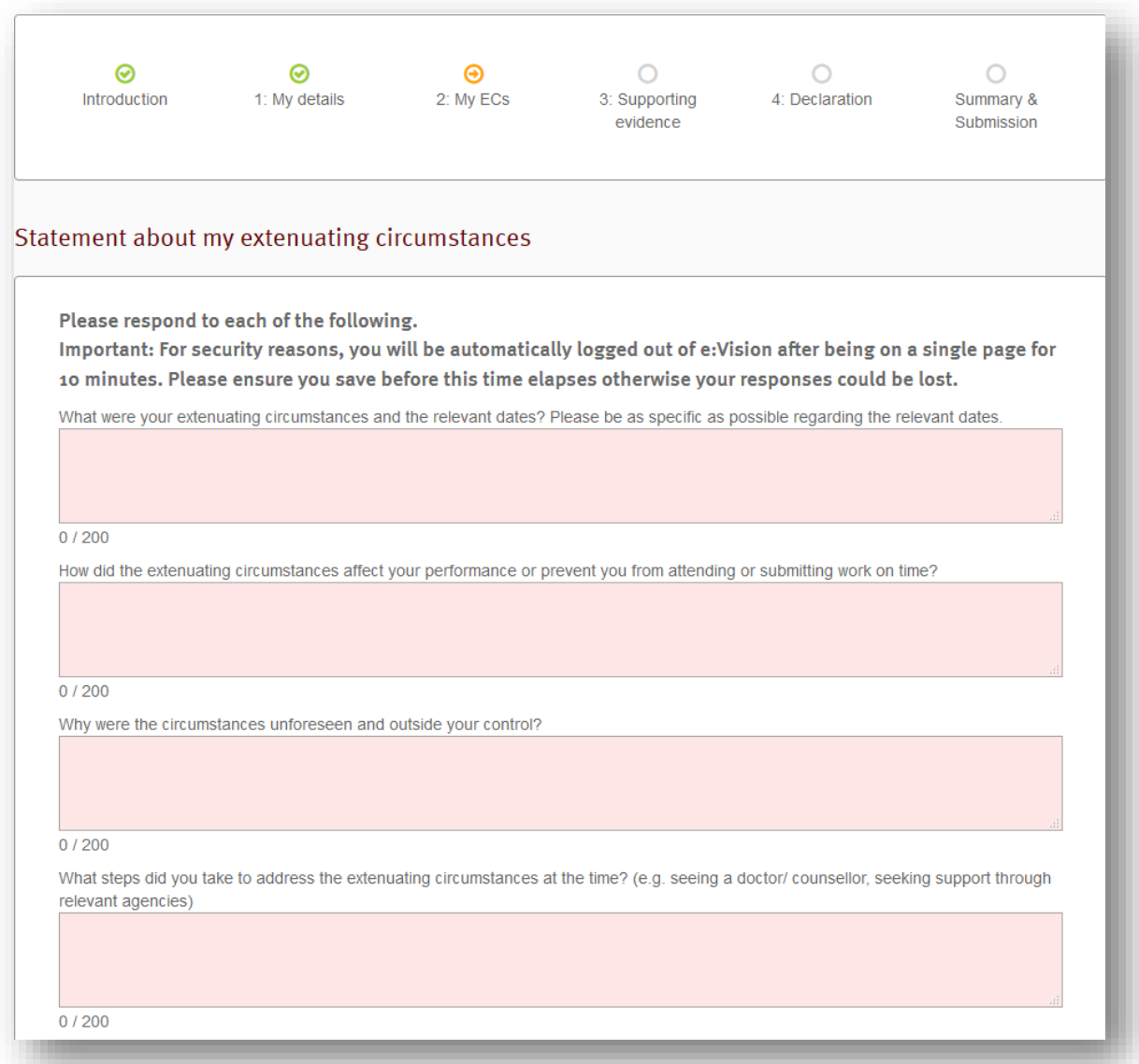

## **'Statement about my extenuating circumstances' (continued)**

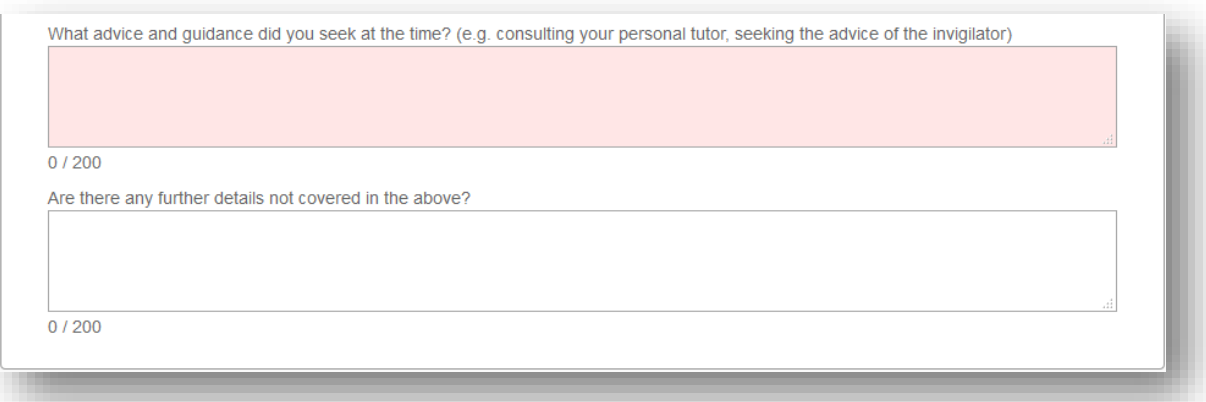

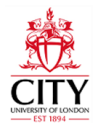

## **Step 6d – 'Circumstances impacting on your ability to undertake reassessment**

If you wish to supply a statement concerning your inability to undertake re-assessment, you can do so by selecting 'Yes' from the drop-down menu.

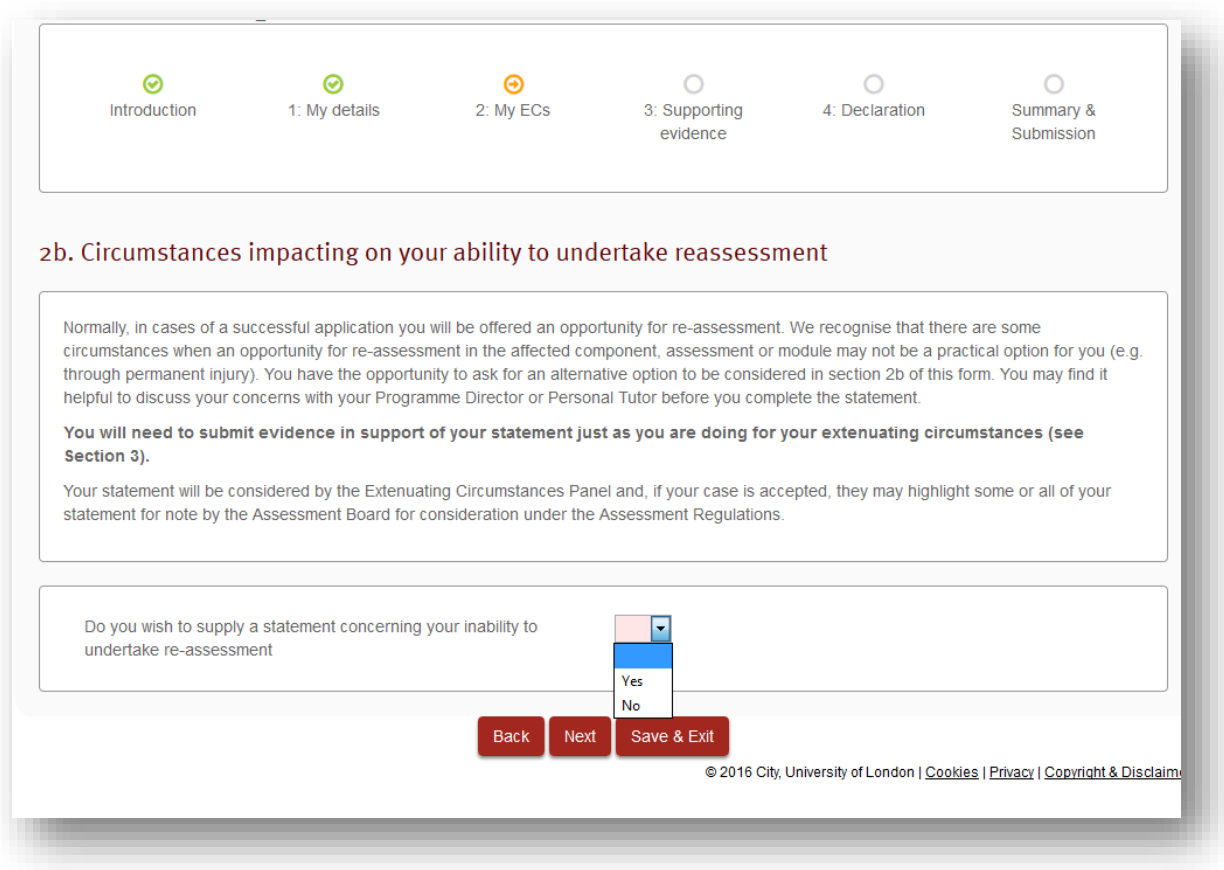

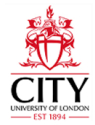

#### **Step 6e– Supporting Evidence**

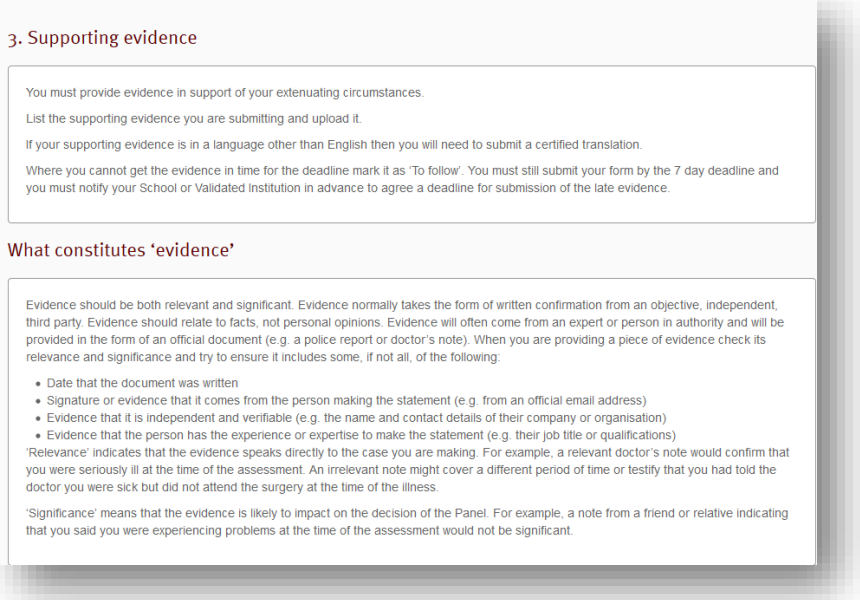

Please note, the 7 day submission deadline referred to in the EC guidance does not apply to ECs that accompany Stage 1

## **'Supporting Evidence' (continued)**

Upload electronic copies of evidence clicking on the 'Browse My Computer' and 'Upload**'** buttons

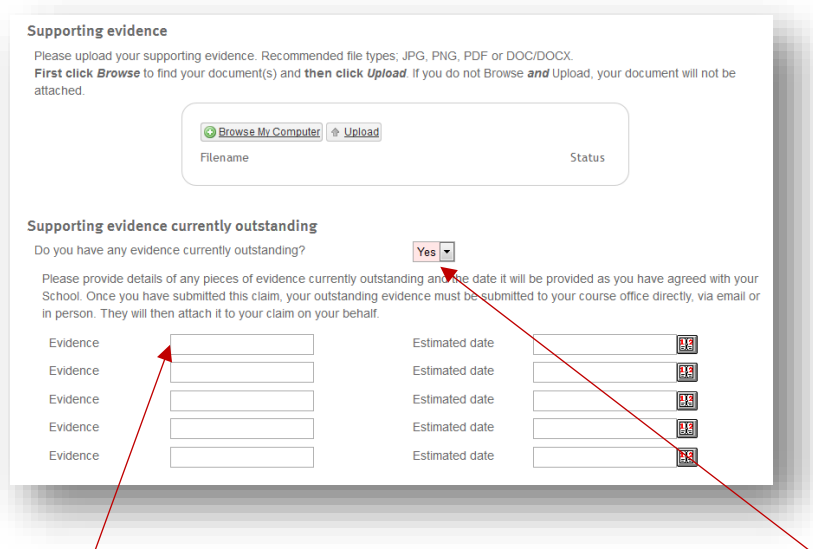

If you do not have your evidence and need to submit it later, you can indicate that here.

You will need to provide details of what the supporting evidence will be and when you expect to submit it to your course office

**PLEASE NOTE: Any outstanding evidence must be either emailed to your Course Officer or submitted to your course office, in person. The electronic form does not allow you to submit evidence later**

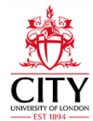

## **Step 6f – 'Declaration'**

You will have to confirm that all the information that you have provided is accurate, to the best of your knowledge, below

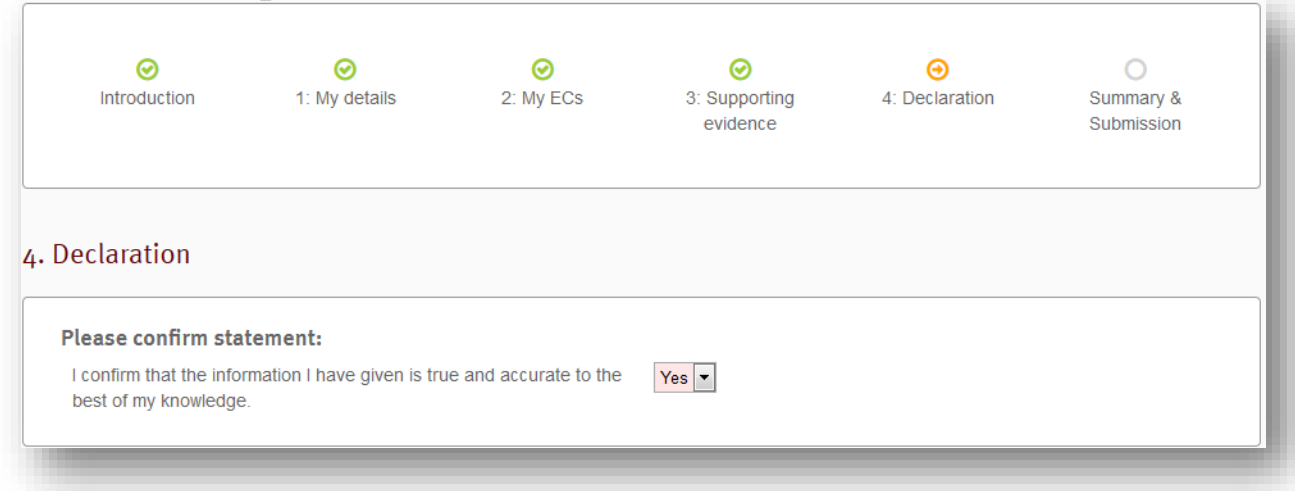

## **Step 6g – 'Summary of your Extenuating Circumstances claim'**

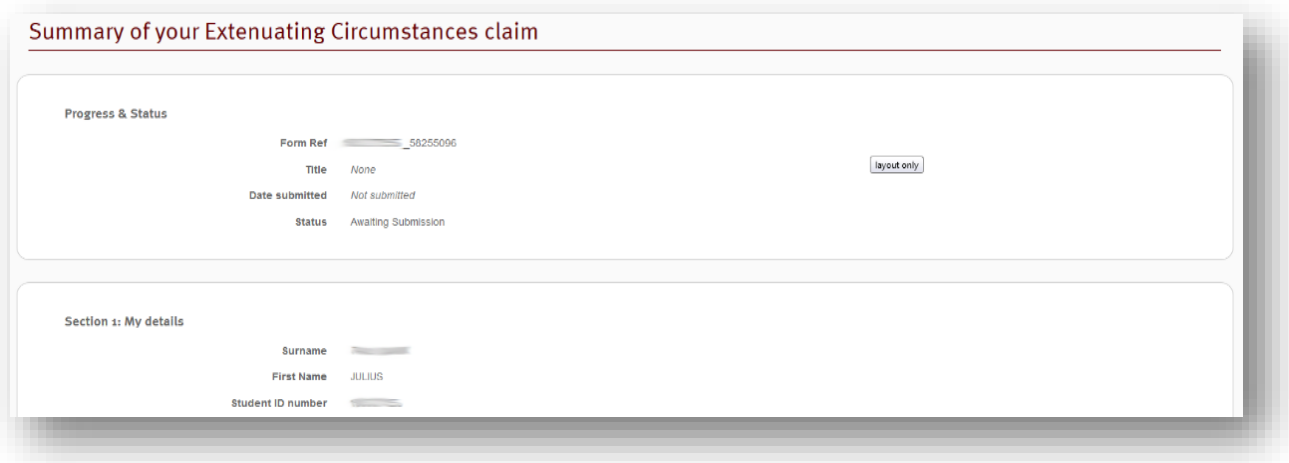

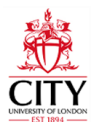

## **'Summary of your Extenuating Circumstances claim' (continued)**

**IMPORTANT:** You must click 'Submit EC form' in order for your claim to be considered by the Extenuating Circumstances Panel.

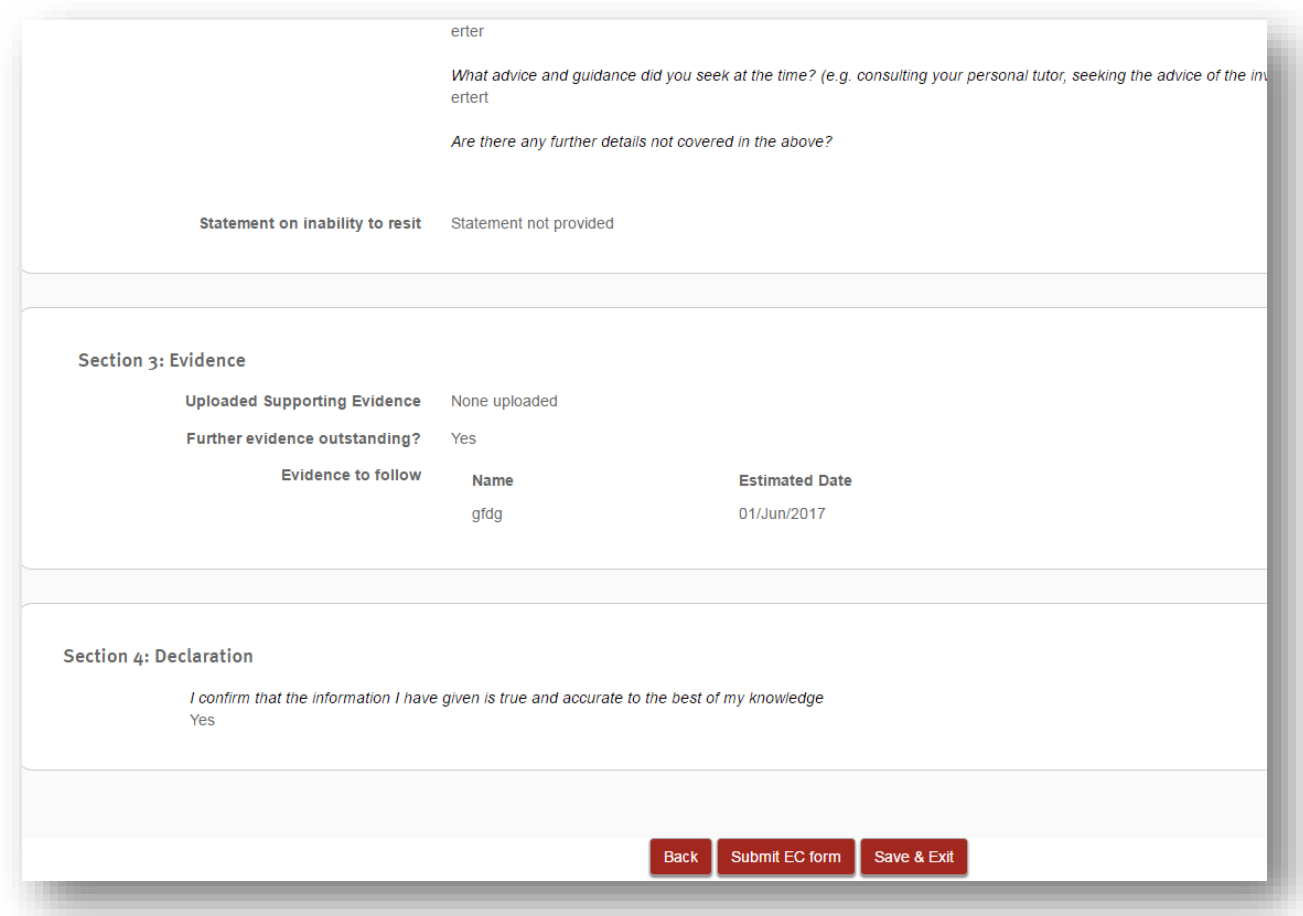

Once submitted you can review for EC form and then click here to return to your appeal.

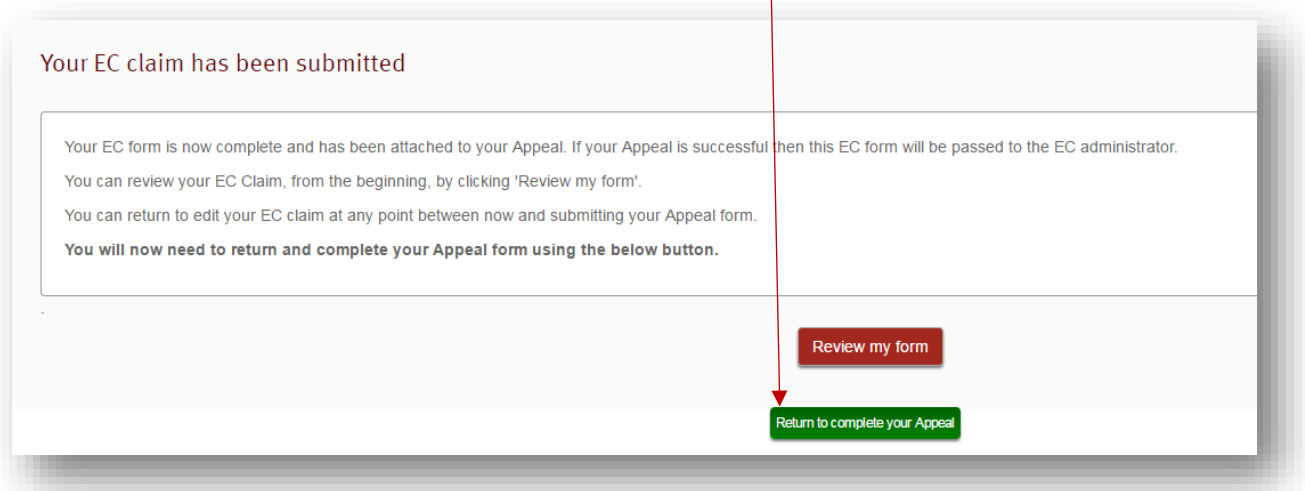

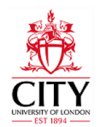

Click on 'Next' to complete your appeal.

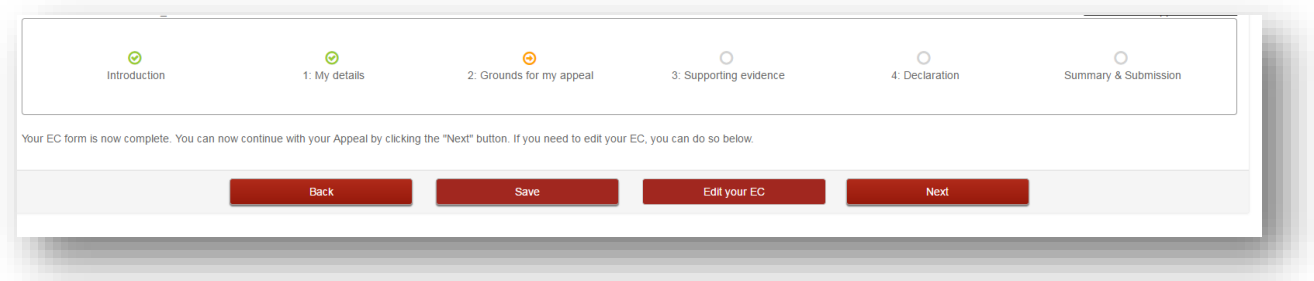

## **Step 6h – 'Extenuating Circumstances claim'**

Fill in the pink required boxes and click 'Next.'

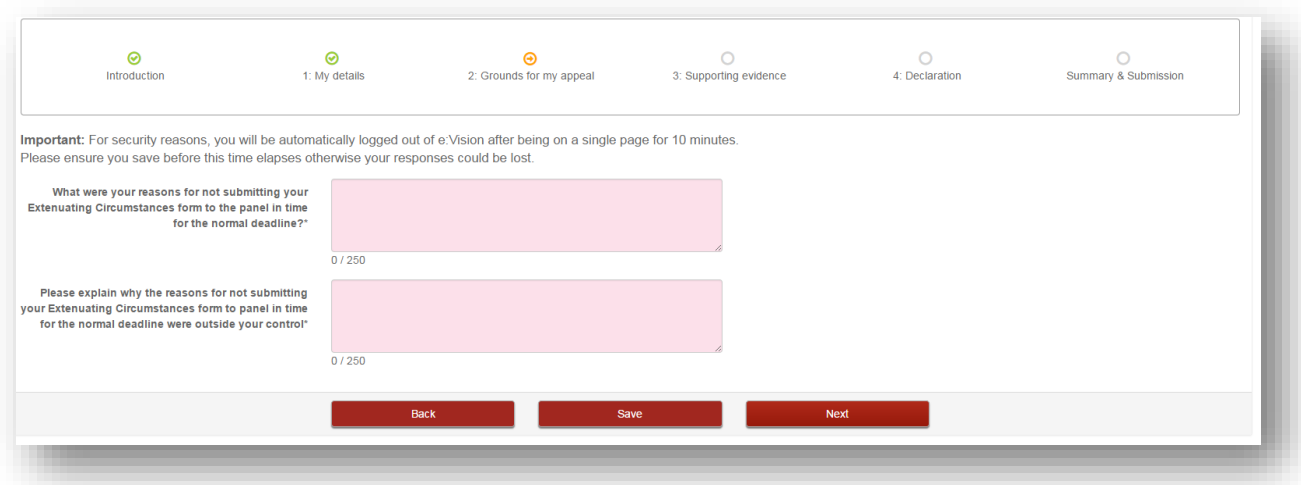

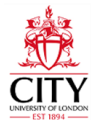

#### **Step 7 – 'Supporting Evidence'**

You will be presented with some guidance on Supporting Evidence.

## **Step 8 – 'Uploading Supporting Evidence'**

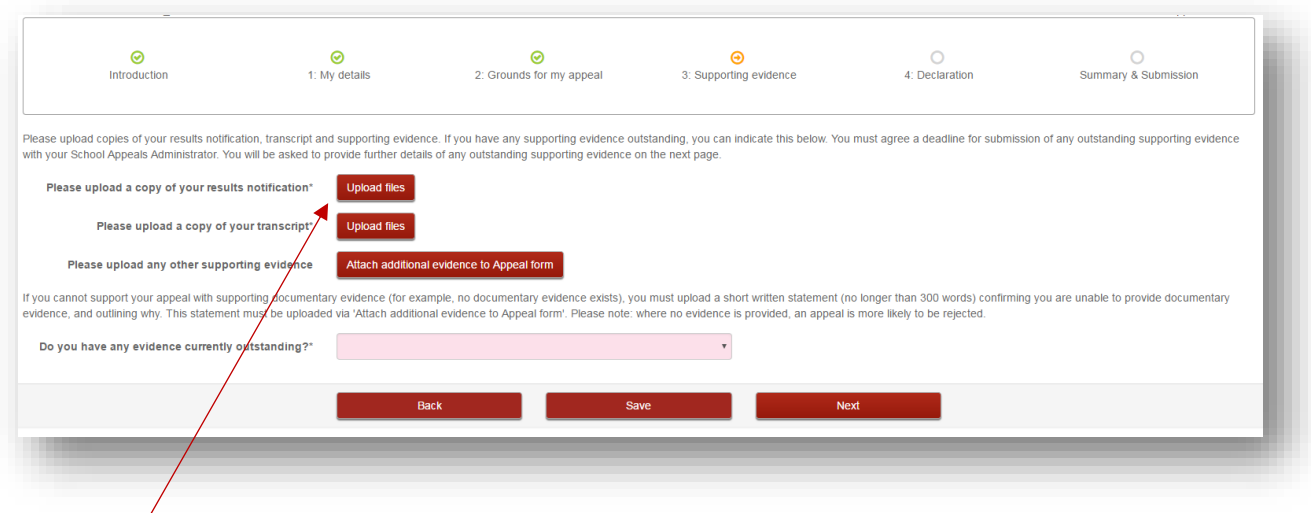

Use these buttons to upload your notification of results, transcript and supporting evidence.

**PLEASE NOTE: Any outstanding evidence must be either emailed to your Course Officer or submitted to your course office, in person. The electronic form does not allow you to submit evidence later**

## **Step 9 – 'Declaration'**

Read the declaration and tick the boxes for confirmation.

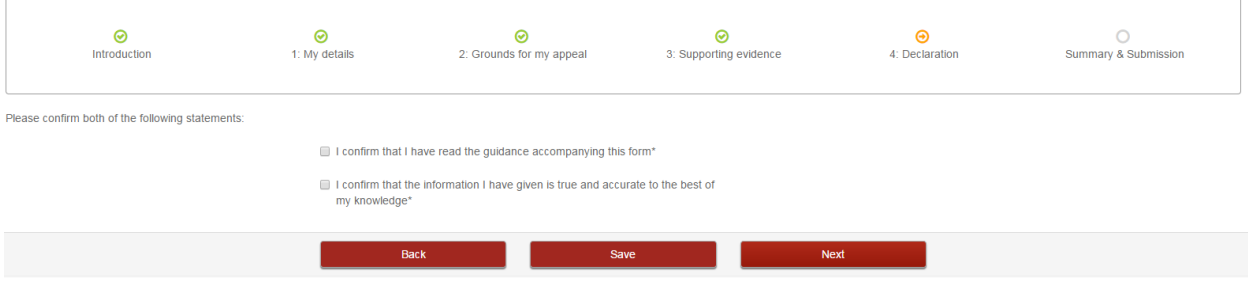

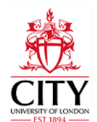

## **Step 9 – 'Advice and Guidance'**

You may leave any feedback and indicate which sources of support you consulted (if any) on this page. Then, click on 'Review Appeal Pre-Submission' to view a final summary of your appeal, prior to submission**.**

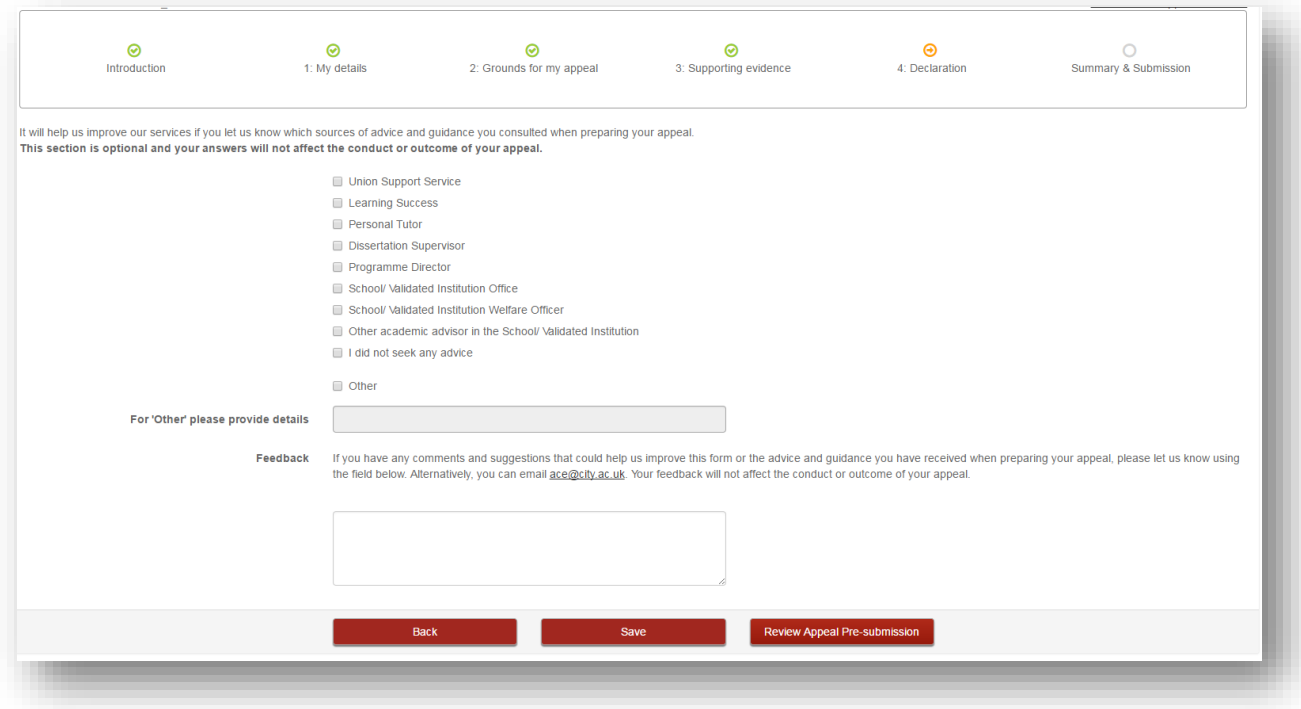

## **Step 10 – 'Summary of Appeal'**

You will be presented with a final summary page of your Appeal**.**

## **Step 11 – 'Submit Appeal'**

**IMPORTANT:** You must click 'Submit Appeal form' in order for your claim to be considered.

Once submitted, this claim will appear under 'Open' tab on the 'My Appeals' page.

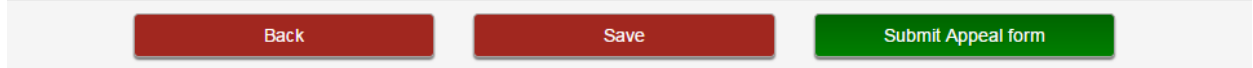